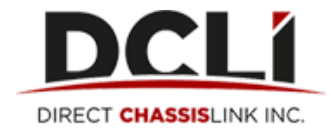

## **How to Submit a Dispute:**

- 1. Invoices older than 365 days cannot be disputed.
- 2. Navigate t[o www.dcli.com](http://www.dcli.com/) and login with your username and password
- 3. Under the Invoices tab, select the invoice number for which you would like to submit a dispute (the row you select will become highlighted once you click on it)
- 4. Click "View Detail/Dispute". This will open the Invoice Detail

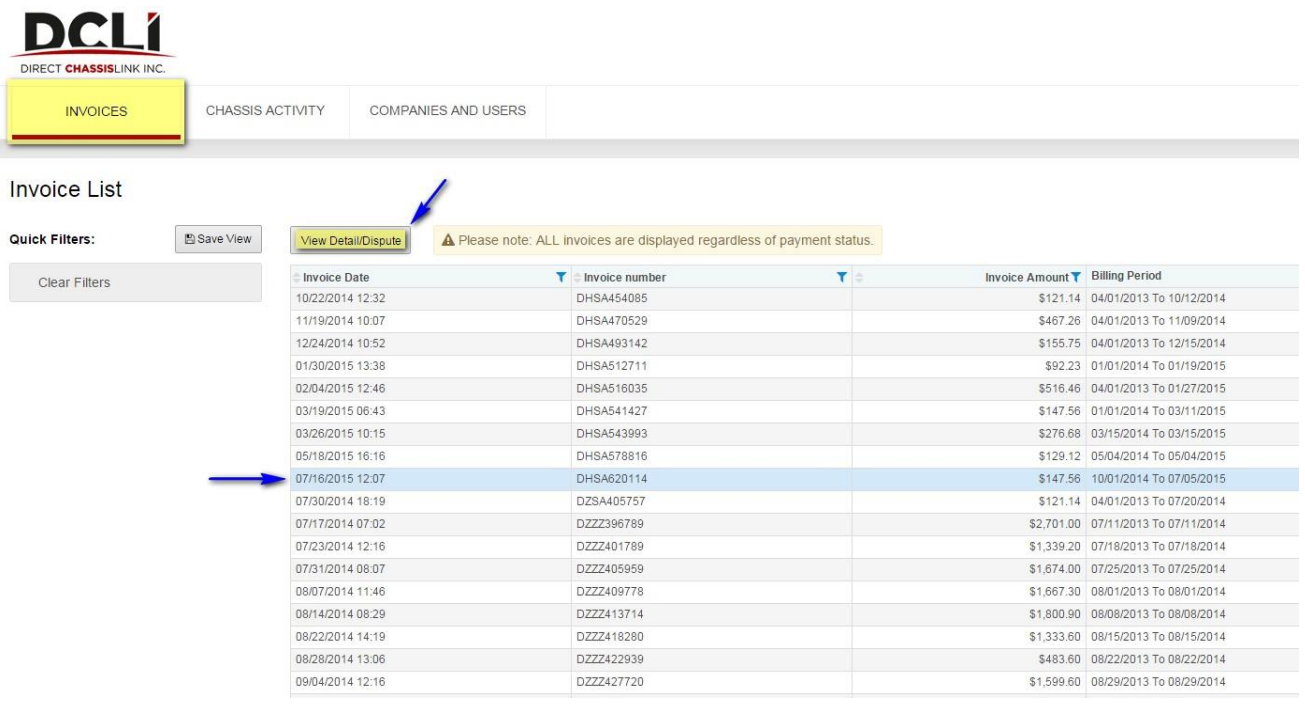

- 5. This screen will provide necessary information and move detail that is related to the invoice.
	- a. Individually select the move/line-items you wish to dispute:
	- b. Select the best reason for your dispute and fill in the amount that you would like to dispute.
		- i. Note: It is important to remember that if you are using the Reason "Billing (Repo/Shuttle Move)" that you also fill in the "Work Order #" field.
	- c. You may also add any supporting documentation and enter any comments that you wish to provide.
		- i. It is important to note that the attachments must be less than 2mb and are limited to the types: pdf, xls, or xlsx only.
		- ii. Additionally, the comments section has a maximum limit of 255 Characters.

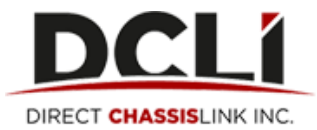

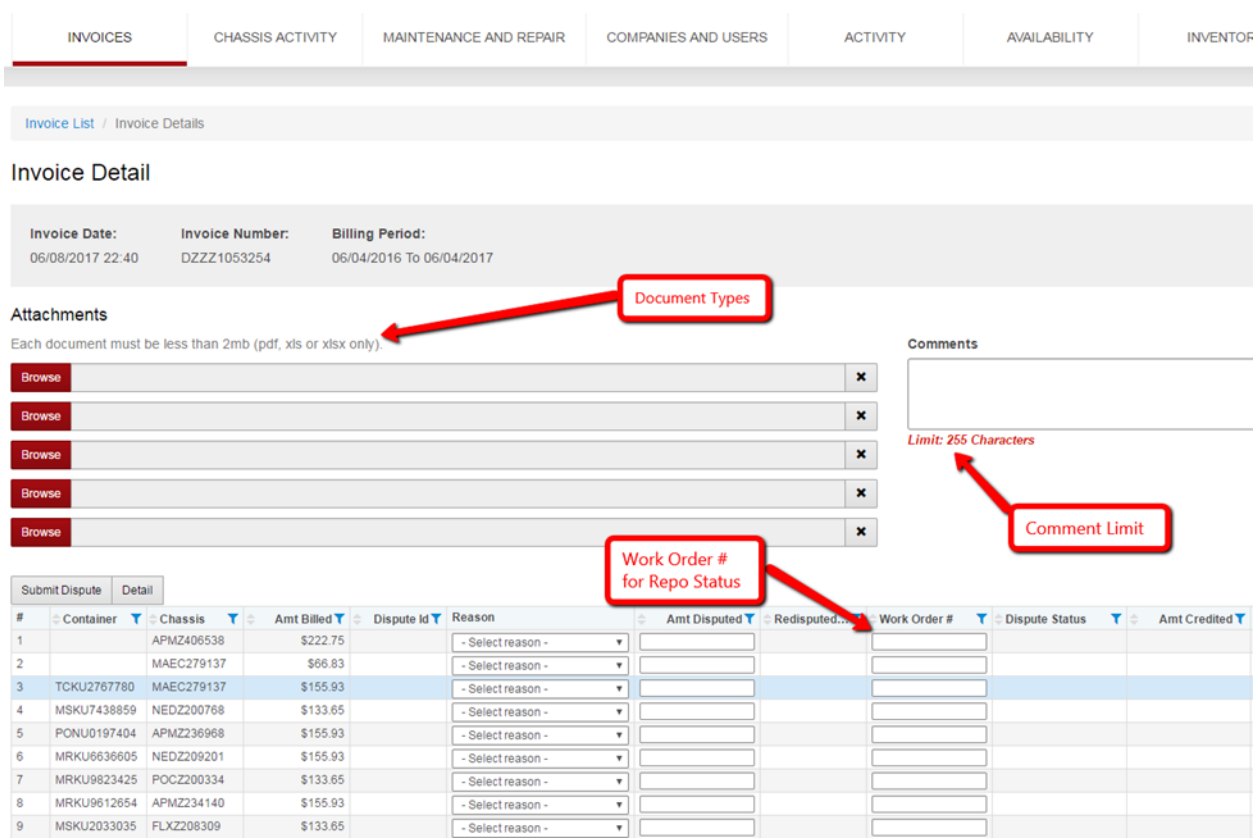

6. Once you have selected and entered all the required information related to your dispute, select "Submit Dispute."

## **\*\*\*Note: You can submit multiple line items at the same time\*\*\***

## **How to redispute a line item:**

- 1. Follow the same instructions (1-6) and add all pertinent information
- 2. Enter the amount you are disputing in the "Redisputed Amount" field (Scroll all the way to the right if you do not see this column):

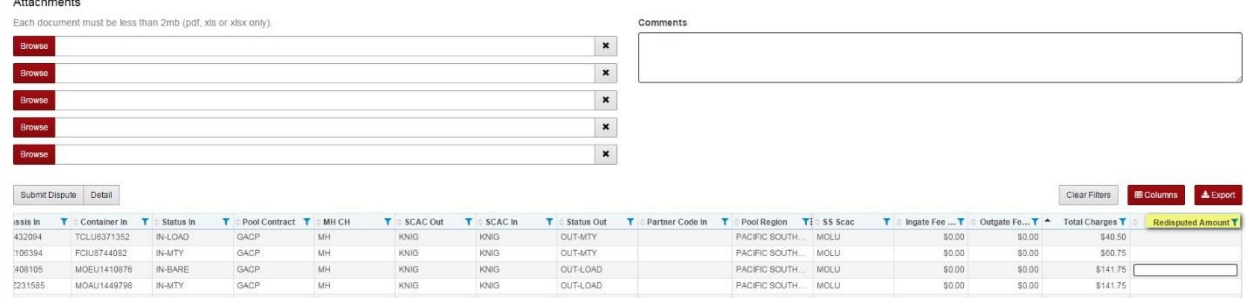

**\*\*Note: line items can only be re-disputed one time, then the record will be locked for editing\*\***

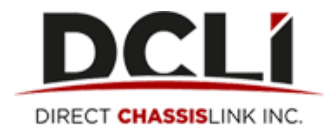

## **How to view details regarding closed disputes:**

1. Select the disputed move in question and click on the "Detail" button. A popup window will appear and under the "External Comments" field, you will find additional details from the the analyst regarding your dispute claim.

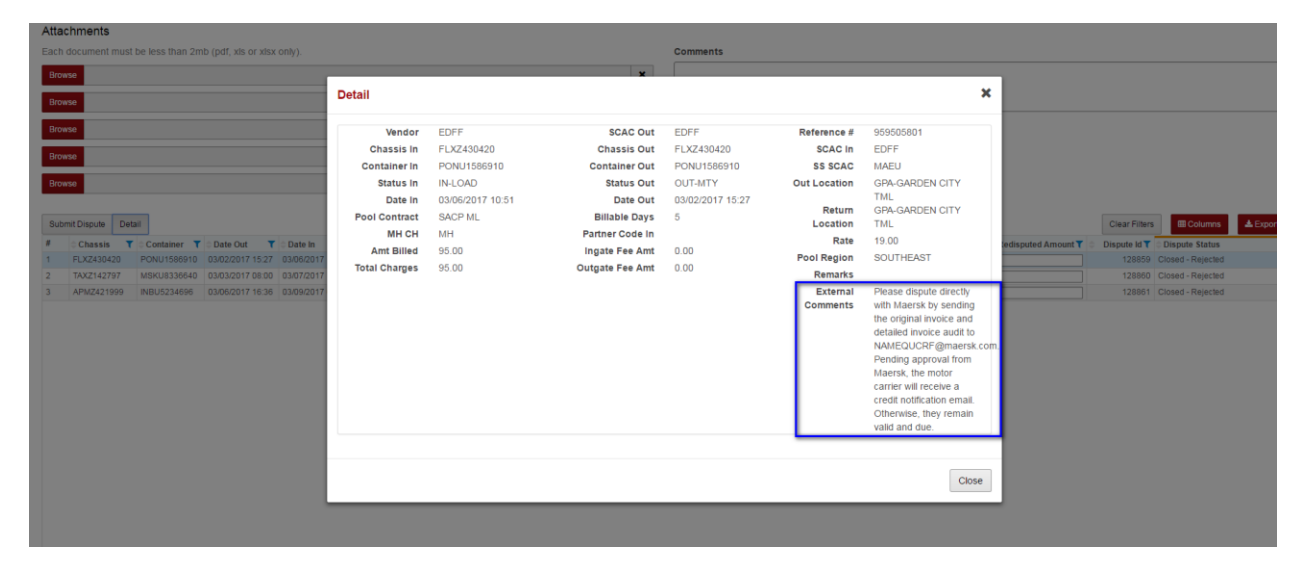